# Creating Teams and Inviting Players on IMLeagues

## **Step 1: Complete the Login process into IMLeagues. If you have not logged in to IMLeagues, please read over the login guide on IMLeagues.**

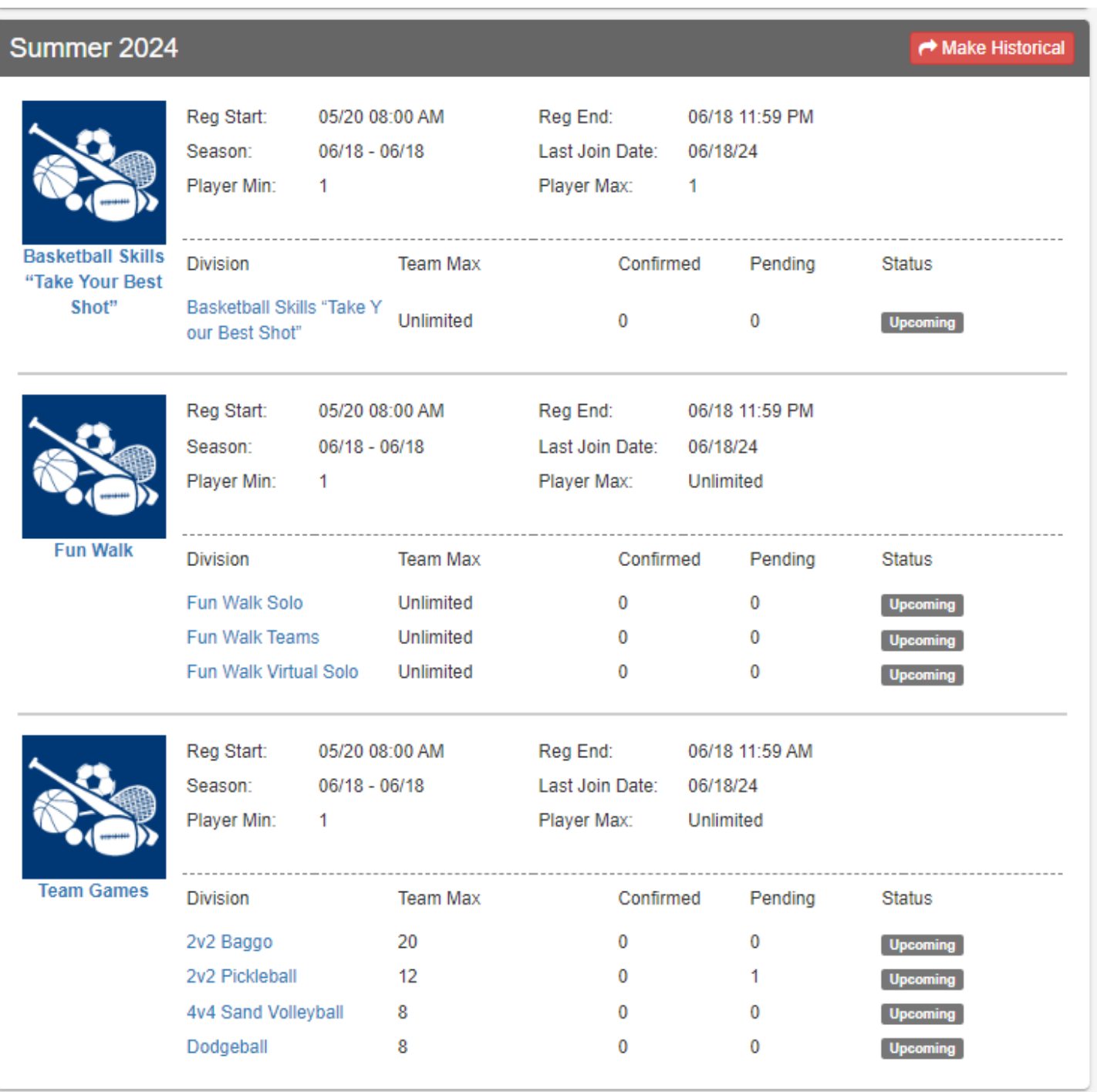

#### **Step 2: Select the sport you want to register for.**

### **Step 3: Click the green "Create Team" button to begin the team creation process.**

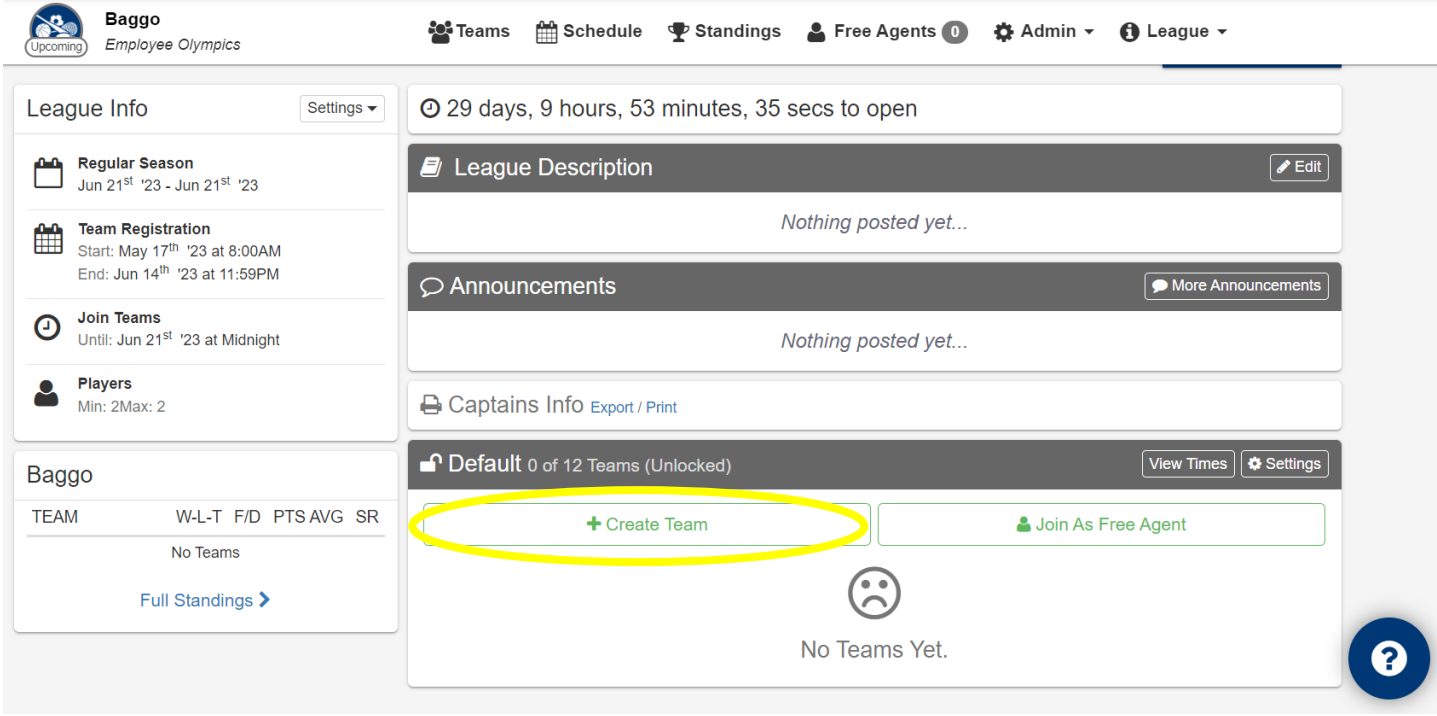

**Step 4: Sign the waiver by clicking the checkbox. This will expand the waiver so you will need to click the checkbox again. After this, enter your team name. If you are looking for teammates, select the "Looking For Free Agents" button. Enter your phone number and select your phone carrier before clicking "Create Team".**

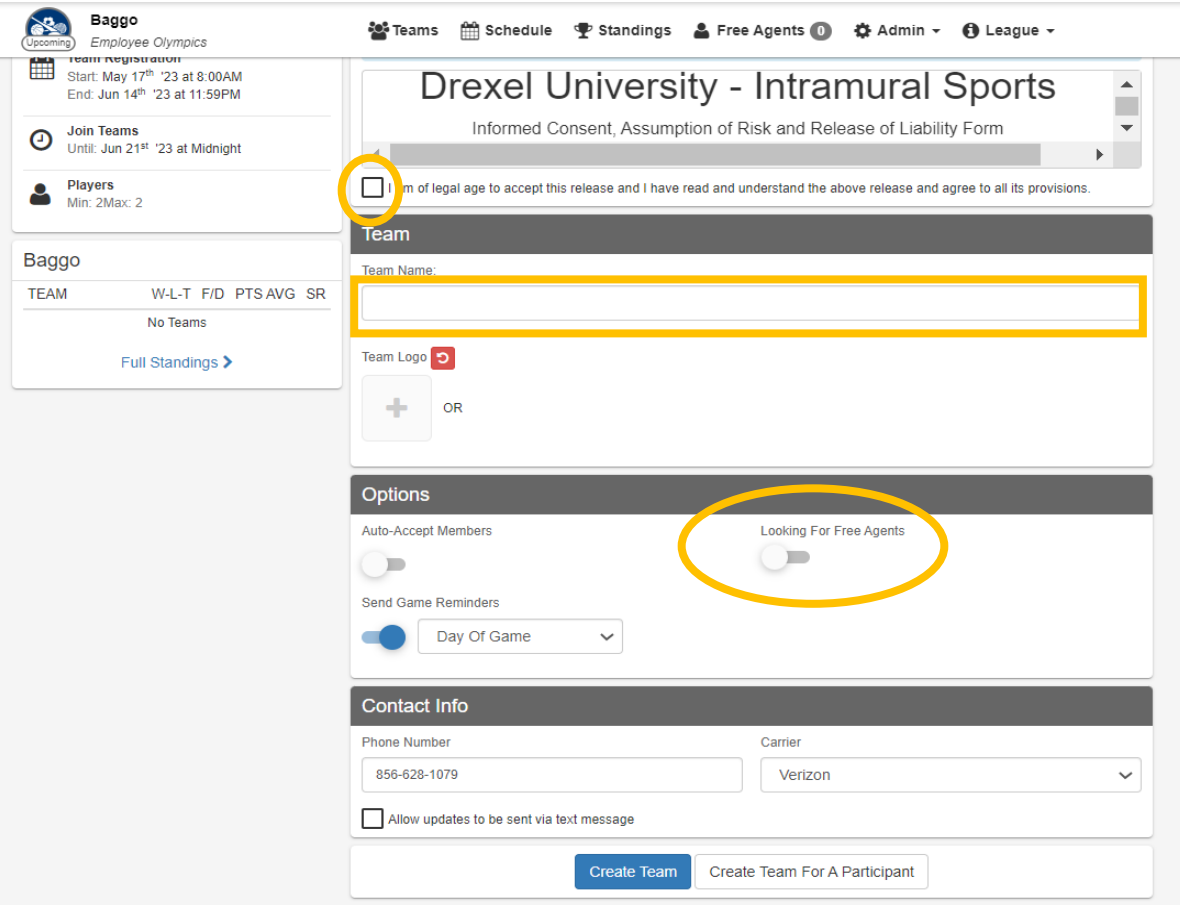

#### **Step 5: This completes the team creation process. To invite players to your team, click the "Invite" button above area that shows the team's roster.**

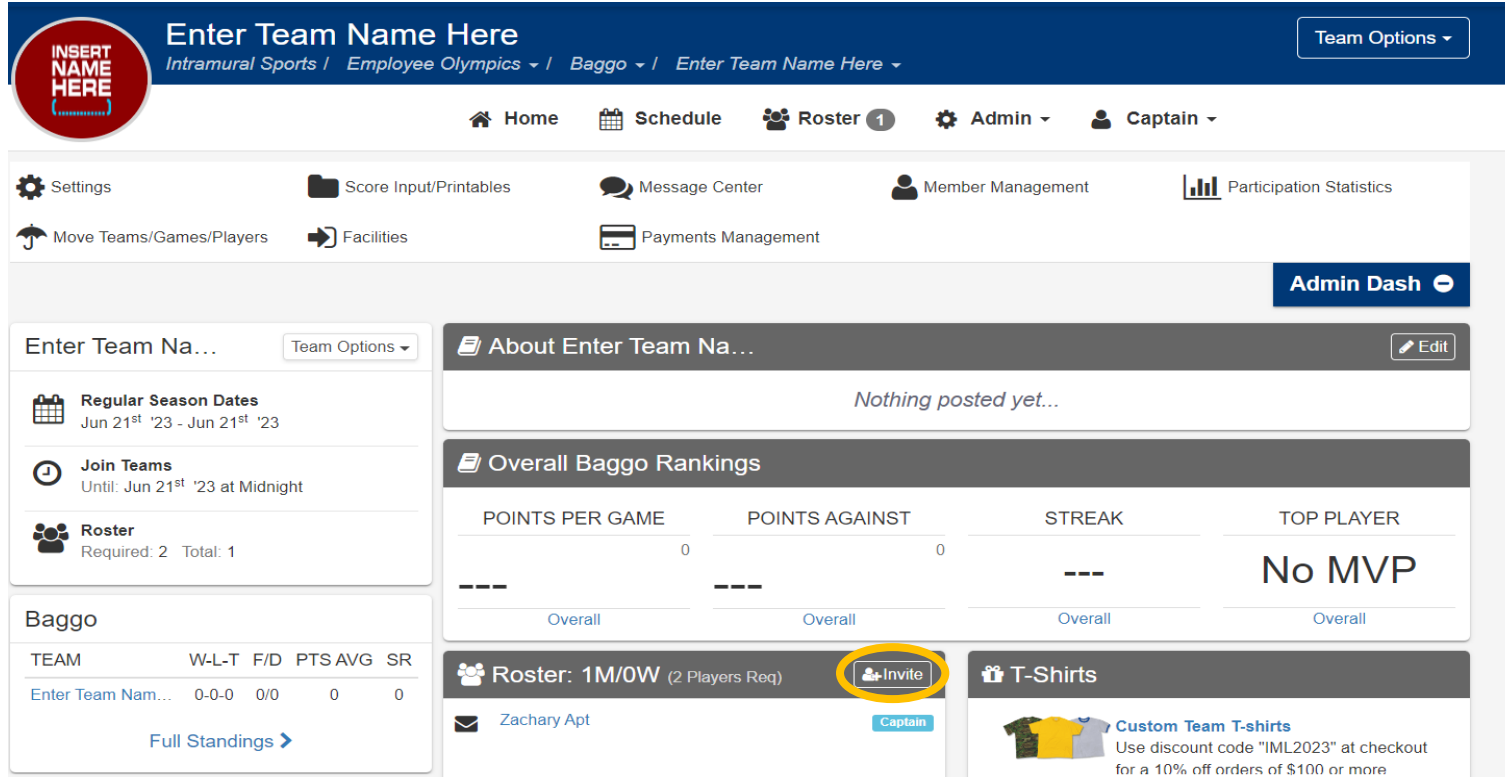

**Step 6: Type the names of the people you want to add to your team. Their name will pop up if they have an account. If they do not have an account, you will need to send it to their email. Click on their name and then click "Send Invitations".**

![](_page_2_Picture_26.jpeg)

## **Step 7: Successful invites can be viewed on the same screen. The invite will send an email to the email address that is associated with that person's account. Repeat for every player you wish to invite.**

![](_page_3_Picture_9.jpeg)